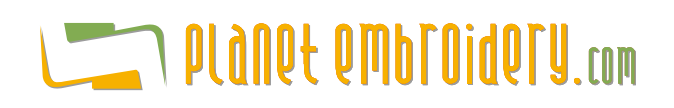

# **The Cross Stitch Tab**

### **Step 1: Upload image and set design size**

Click on the white box on the left and select an image from your PC to upload. After uploading the image a scaled thumb will be displayed in the white box, with the original size of the image.

Very Important: Select clean images with a limited number of pure colors (8 or less if possible). If the image has small color regions or mix of colors, it must be previously processed with other graphic application because it is probable that web-cross-stitch will not process it correctly.

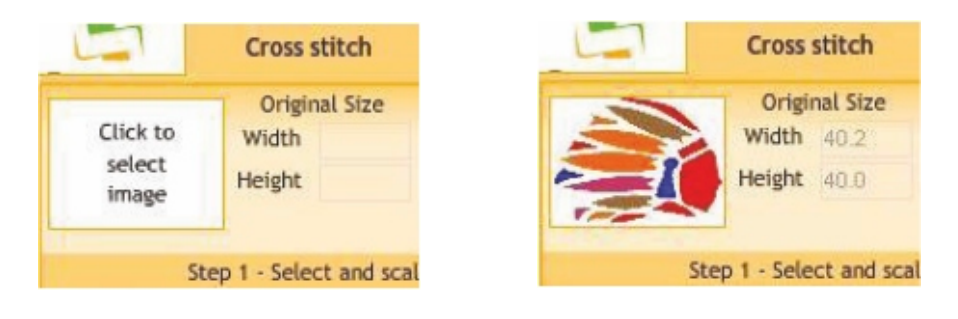

Adjust the new width and height at your will.

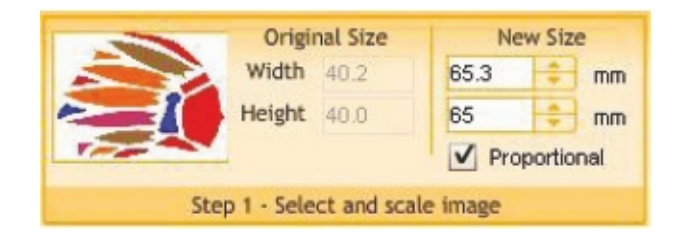

### **Step 2: Set cross stitch properties**

Cell Size: dimensions of the scanning cell, cross stitch height and width.

Max Colors: maximum number of colors allowed (8 or 16).

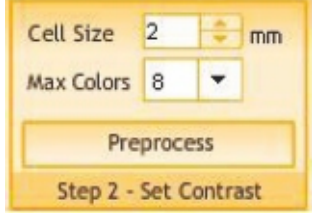

Once finished press "Preprocess"

### **Step 3: Set colors group**

After pressing the Preprocess button, the recognized thread palette will appear. You may then delete any color or merge some of them.

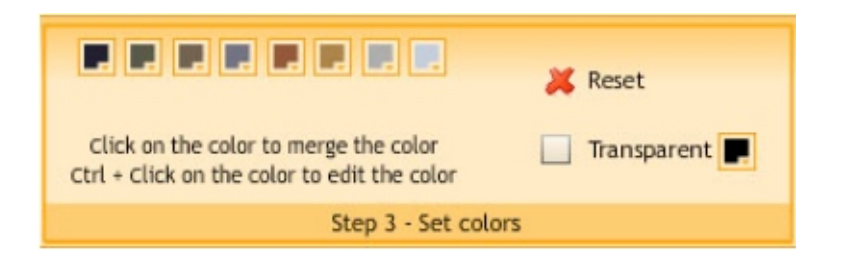

There is also the possibility to calibrate the ruler with the real size according your monitor settings. If you prefer to use other measurement system (metrics or english units), set the new one from the corner.

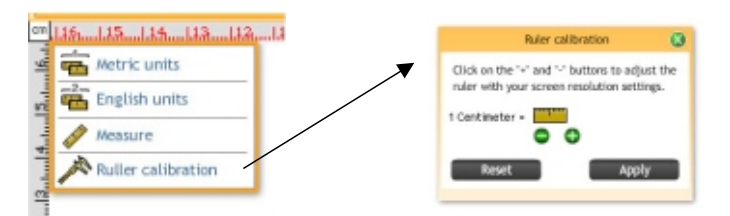

### **Code and Color Group**

Choose the **Format** (embroidery machine code) in which you wish to receive the design produced. Look for the codes that are compatible to your embroidery machine.

You may also select a background color and the thread colors for the sample pre-view. In the case of designs with more than one color, this will be useful to easily identify the colors sequence.

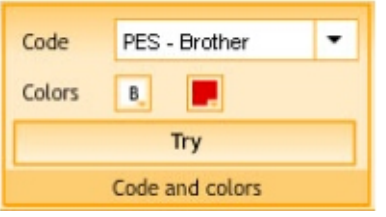

### **Press the button TRY only once to generate the stitches and display a design pre-view.**

## **The Viewer Tab**

After few seconds, **Web Cross Stitch** workspace will be updated with the created design.

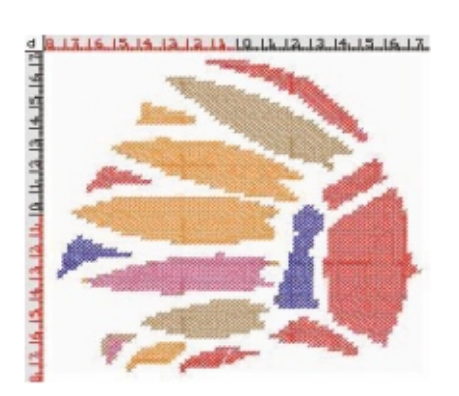

Check that the resulting values for height, number of stitches and width are the expected ones, as well as the general aspect of the stitches generated.

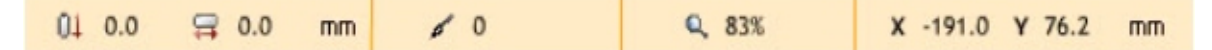

### **Views and References Group**

Click on the Simulation Window button to see a 3D preview of the design

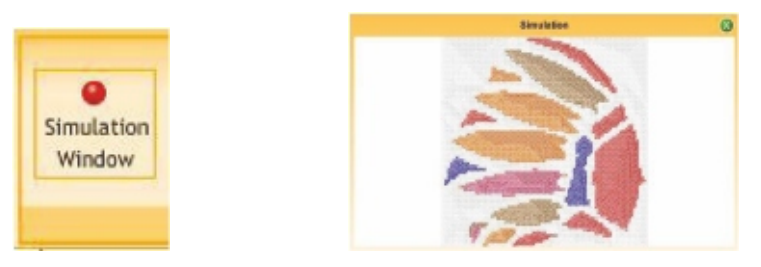

Additionally you can click on Stitch Marks and Connections to see those marks on the graphic.

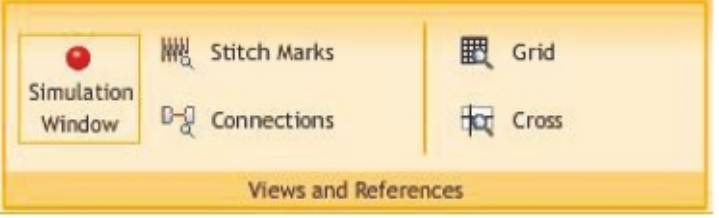

### **Zoom Tools Group**

Use the zoom tools to inspect carefully the details the design, stitch by stitch

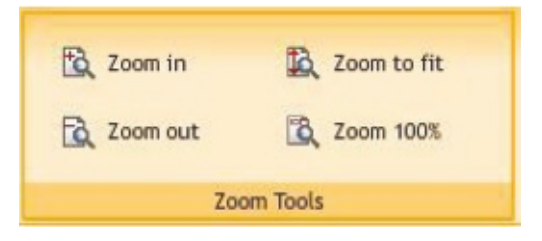

If you consider that adjustments are necessary (for example, a size change, or a new color combination), perform the relevant changes and press the TRY button again to create a new design with the stated adjustments.

### **Save Group - Design Downloading**

After creating the desired design, you may need to download that design to your pc.

Press the GET DESIGN button.

Depending on the subscription plan, and if you still have remaining designs for your plan; this request (save / export) could be processed or not. If the request can be processed, you will need to confirm (accept) it.

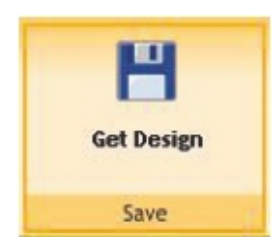

A window will pop up with the instructions to download the design for the selected machine code.

All designs you create will be stored for a short term under section "My Designs", from where you will be able to download them

Note: Designs will be saved in Planet Embroidery servers for a week. After this period of time, the design will be deleted automatically and permanently from the system.